## **[Background]**

The IPS is used for detecting the traffic from OSI layer  $5\sim$  layer 7, administrators are able to prevent the intrusion from internet or intranet by setting up the IDP rules.

IPS with ZoneDefense feature is able to block some internal or internet intended users to breach the service servers.

The current example is trying to block the users who are intended to make the dictionary on the FTP server.

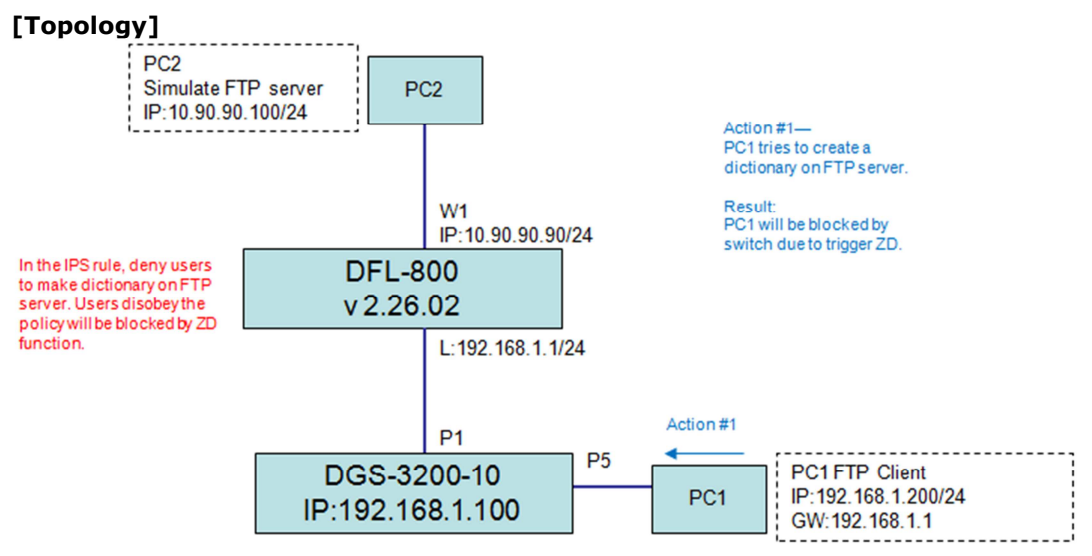

[Configuraion]

STEP1. Find the signature we want to apply via WebUI and then copy the string for creating the following IDP rule.

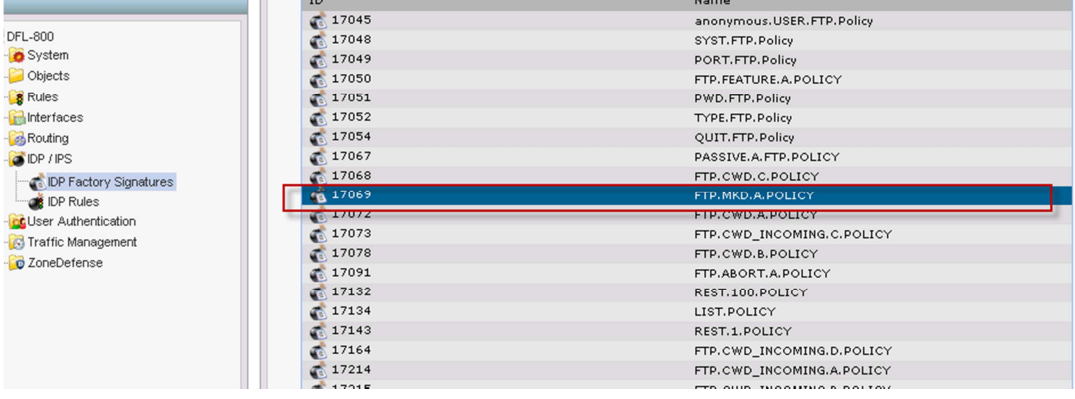

## STEP2. Create rules via CLI.

############################################################ set Interface Ethernet wan1 DHCPEnabled=No

set Address IP4Address InterfaceAddresses/wan1\_ip Address=10.90.90.90 set Address IP4Address InterfaceAddresses/wan1net Address=10.90.90.0/24

add IDPRule SourceInterface=lan SourceNetwork=InterfaceAddresses/lannet DestinationInterface=wan1 DestinationNetwork=all-nets Service=ftp-passthrough Name=ftp-policy

cc IDPRule 1(ftp-policy) add IDPRuleAction Action=Protect Signatures=FTP.MKD.A.POLICY LogEnabled=Yes ZoneDefense=Yes BlackList=No // The string FTP.MKD.A.POLICY was copied from STEP1. cc

add ZoneDefenseSwitch dgs-3200-10 IP=192.168.1.100 SNMPCommunity=private Enabled=Yes

SwitchModel=DGS-32XX ############################################################

[Result]

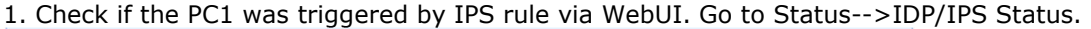

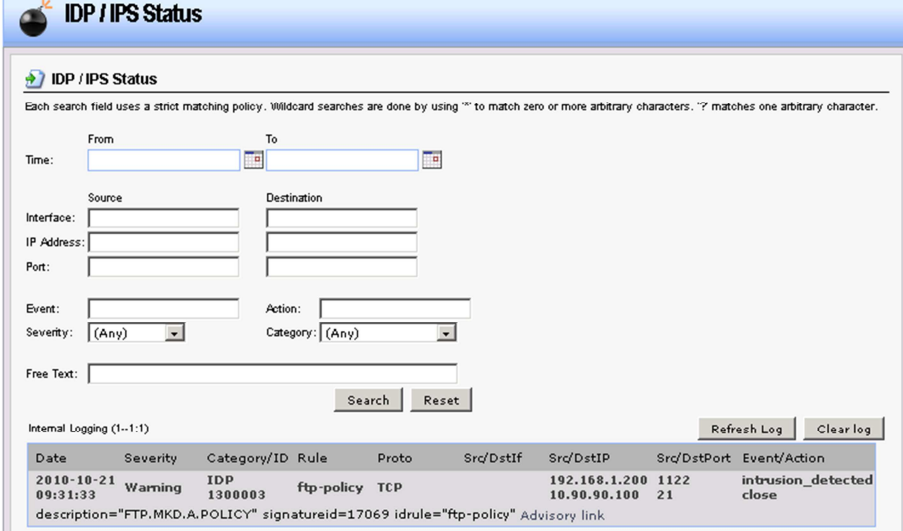

2.Check if the ZoneDefense was triggered via WebUI. Go to "Status"-->"ZoneDefense"

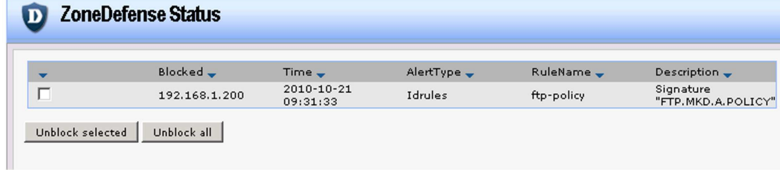

## 3.Check if the ACL was built on Switch.

## ########################################

DGS-3200-10:4#show access\_profile Command: show access\_profile

Access Profile Table

Total Unused Rule Entries:199 Total Used Rule Entries :1

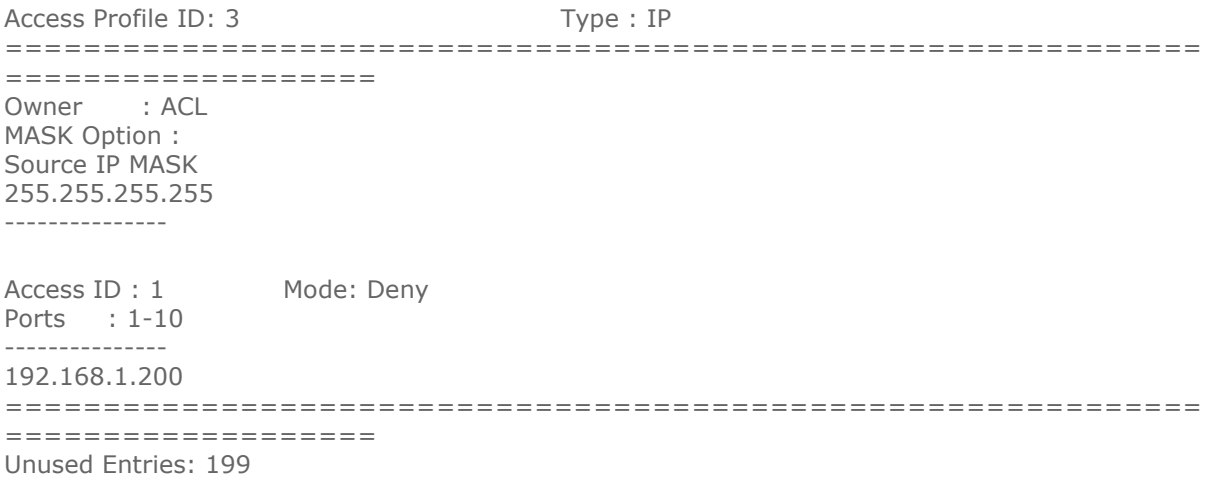

DGS-3200-10:4# ########################################

4. Now the PC1 (192.168.1.200) shall not be able to access anywhere.